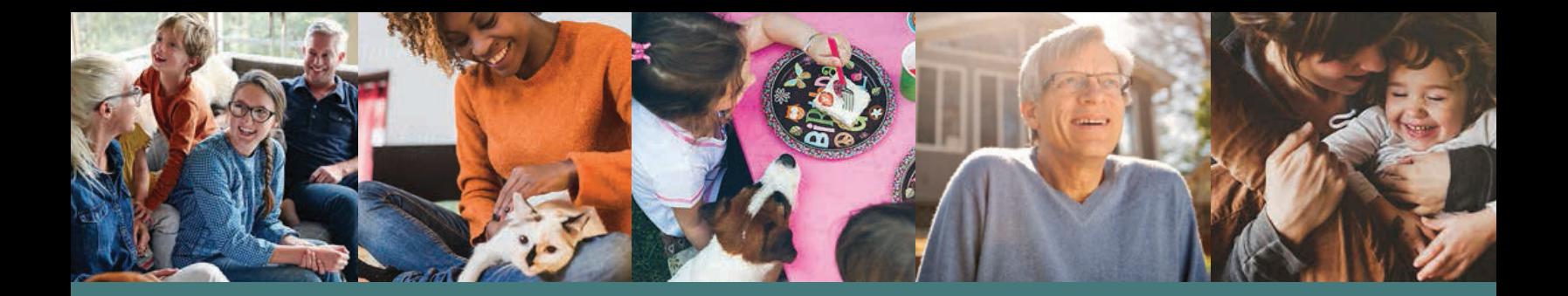

# **FAQs: Lease Application**

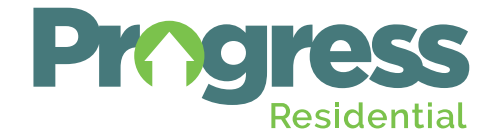

**RENTPROGRESS.COM**

# **Table of Contents**

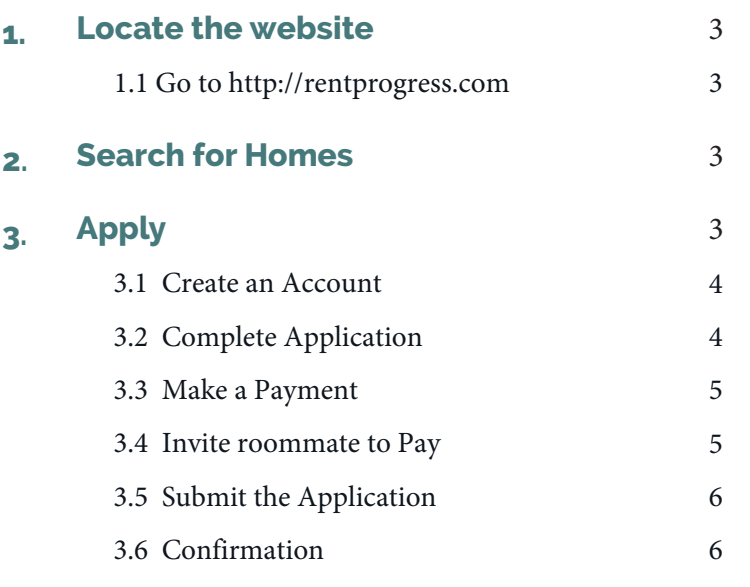

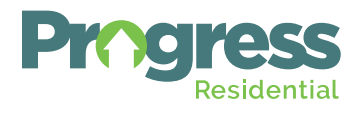

## **1. Locate the Website**

1.1 Go to www.RentProgress.com

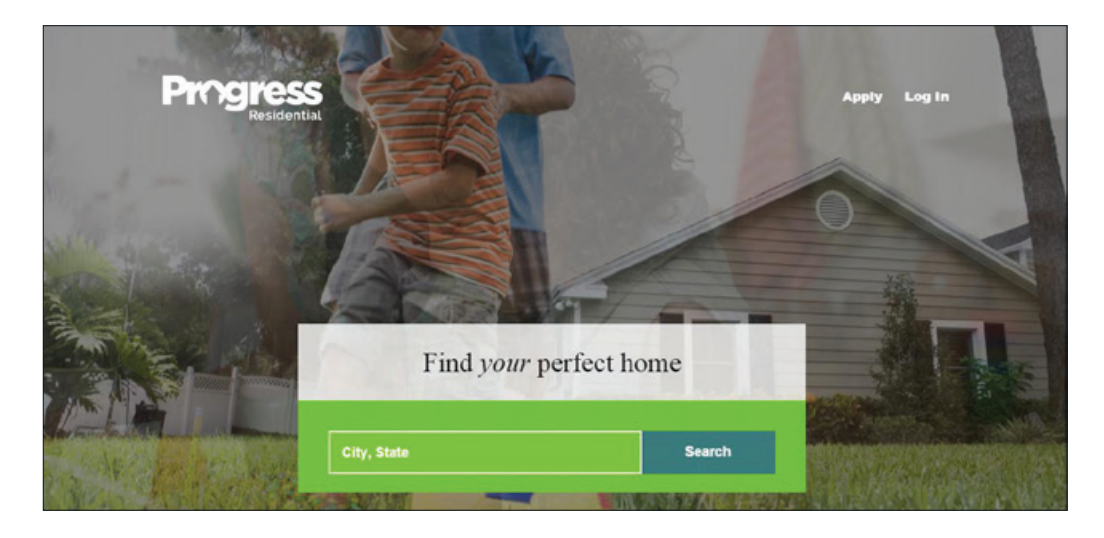

## **2. Search for Homes**

Search for an available home by entering the City and/or State and clicking **Search.**

# **3. Apply**

Click the **Apply Now** button. The Application page will open, enter the applicable **Basic Lease Information** and click **Start Application** button.

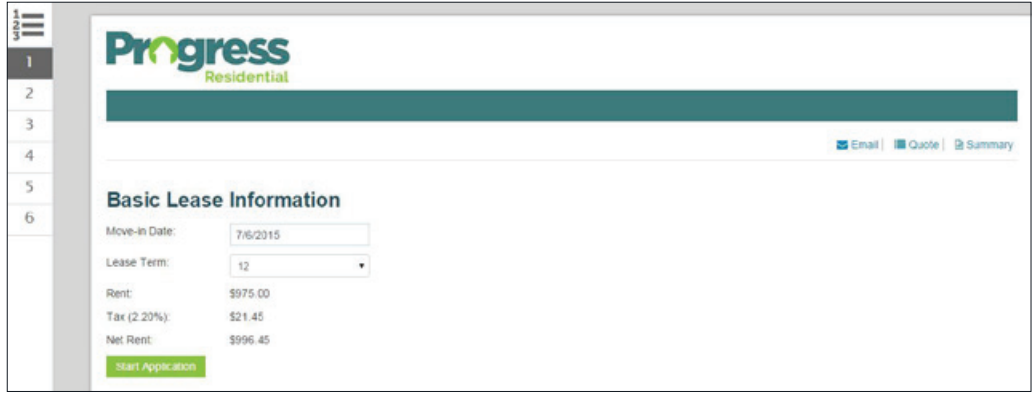

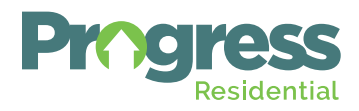

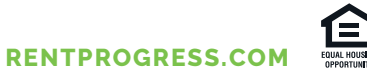

#### **3.1** Create an Account

Next you will be prompted to create an account if you aren't an existing user. If you are an existing user, enter your login information.

Note: if you have ever registered for an account through Rentcafe.com it will remain in the system, so you do not have to create a new account.

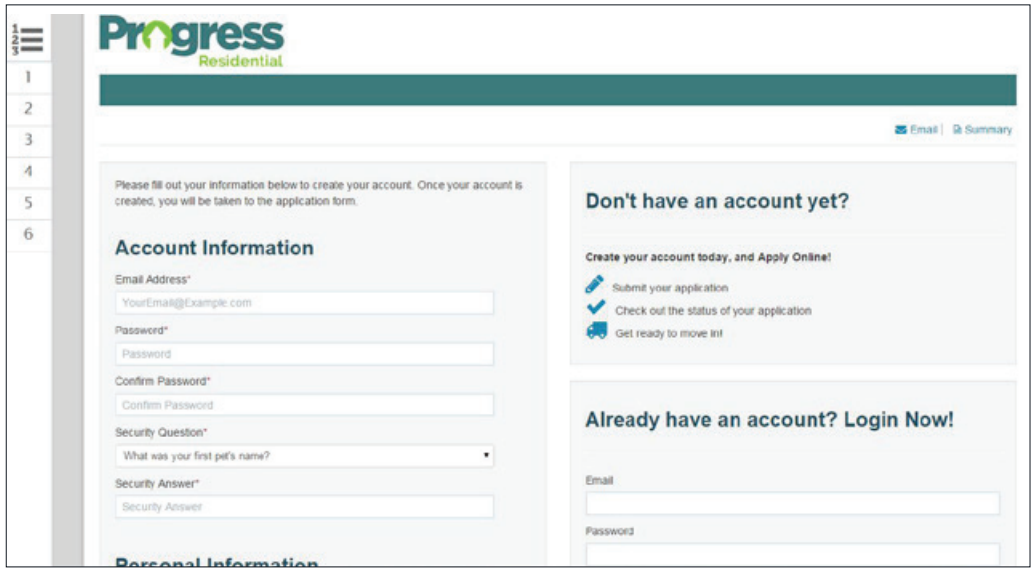

#### **3.2** Complete Application

Once logged in, the next portion of the Application process will appear, complete the applicable information.

Note: You must complete all Required Fields (\*) before you can continue.

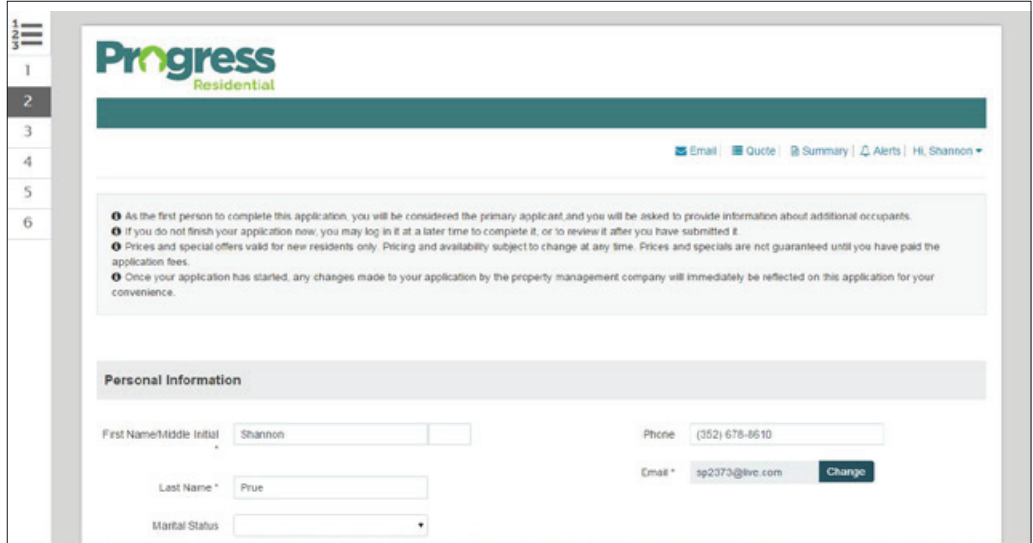

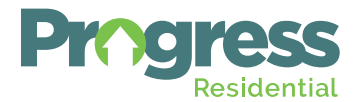

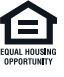

### **3.3** Make a Payment

Review the Charges and check the box of the charges you wish to pay, click **Add Credit Card.** 

Note: Roommates are responsible to register with RentCafé to pay their application fee and Holding Fee if the main applicant does not pay for them. For that to happen, the main applicant must invite the roommate from the prior screen*.*

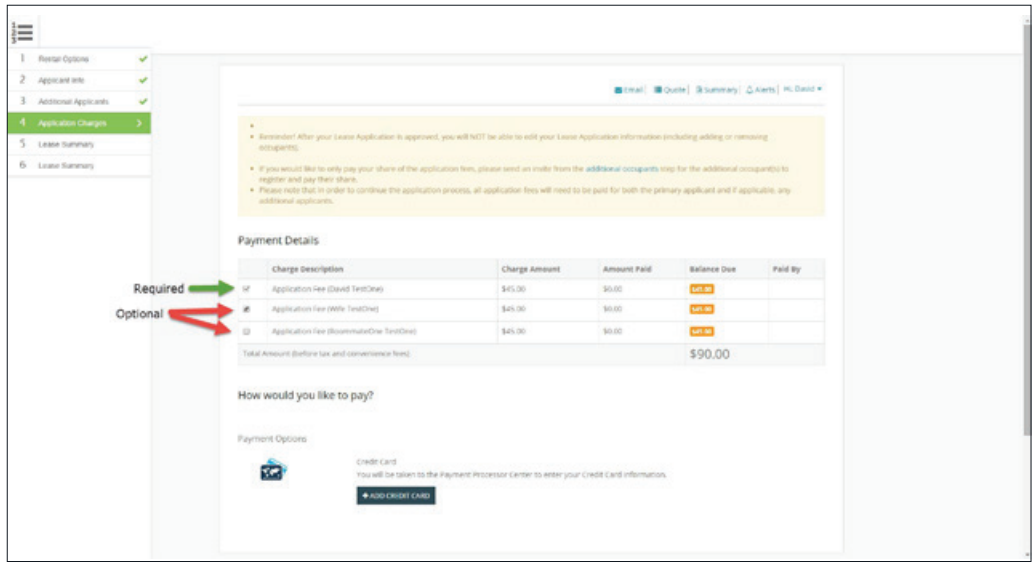

# **3.4** Invite Roommate to Pay

From the Additional Applicants tab, click Send Invitation.

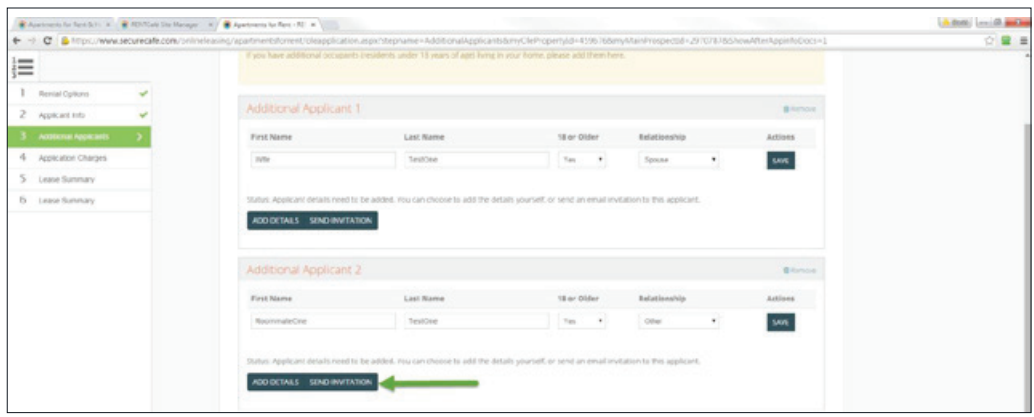

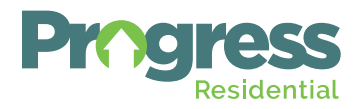

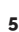

#### **3.4** Submit the Application

Once the application has been filled out in its entirety you will receive the notification below and the Submit Application button is available. Click Submit Application.

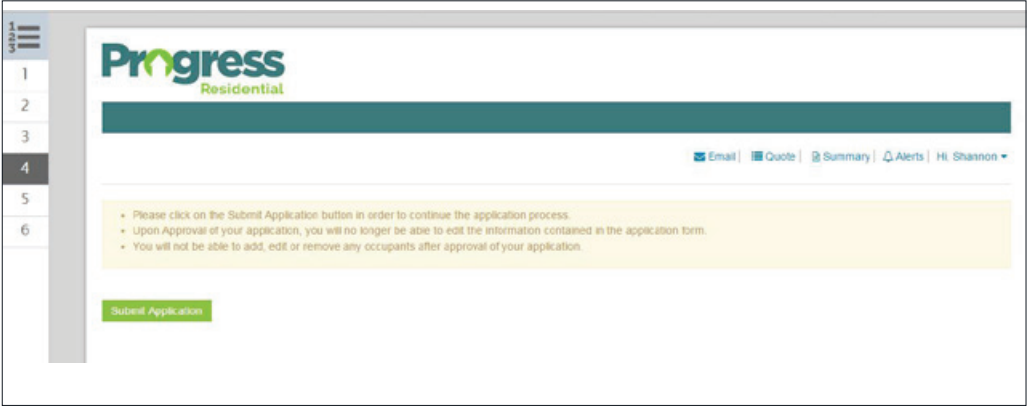

#### **3.5** Confirmation

Once the application is received a confirmation email will be sent to the registered email address.

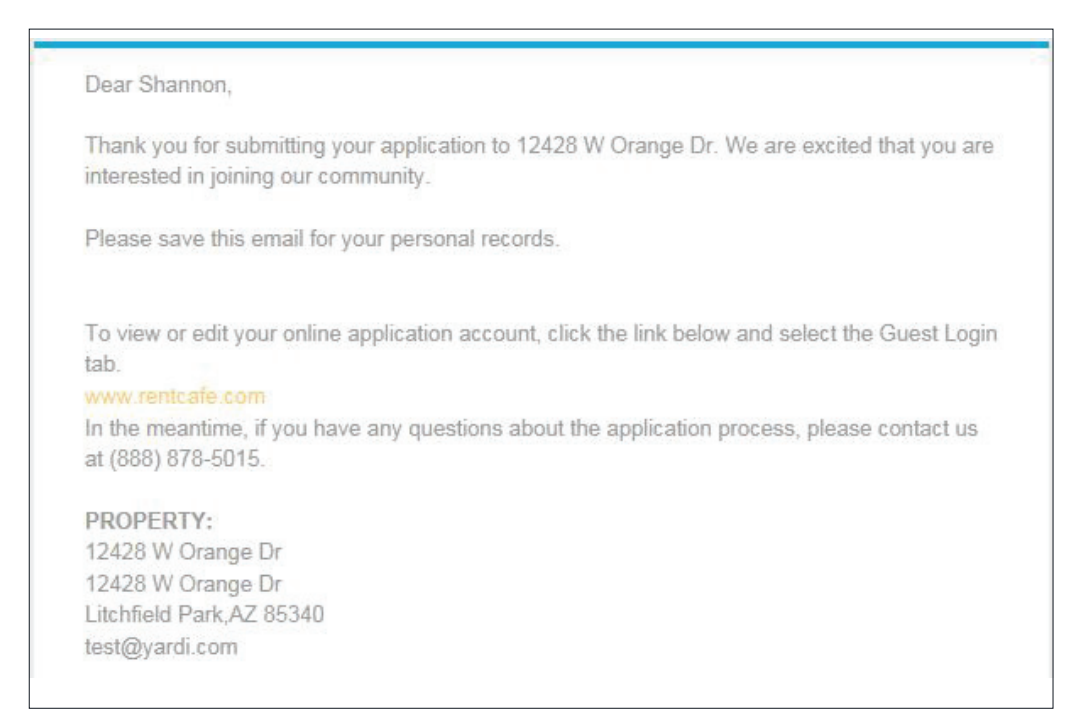

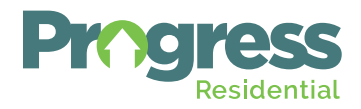

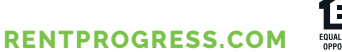

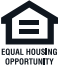